# **Get started with Narrator**

Content provided by Microsoft Applies to: Windows 10

Narrator is a screen-reading app built into Windows 10. This guide describes how to use Narrator with the Windows 10 April 2018 Update on desktop PCs, providing you with enough info to start exploring Windows, using apps, and browsing the web. It's written for those who use a screen reader regularly.

To use this guide, choose a link from the following table of contents. When you're done reading a chapter or appendix, select the Back button in your browser to return to this page and select another chapter. There are also links at the end of each chapter and appendix to go to the next chapter or return to this table of contents.

Following the table of contents on this page, there is a section about what's new in Narrator in the Windows 10 April 2018 Update.

#### **Note**

This content is **available online**. This document was up to date as of July 17, 2018. You can also [download a previous version in braille](https://go.microsoft.com/fwlink/?linkid=872084) (US English non-UEB grade 2 braille). To obtain additional languages or grades, contact the **Disability Answer Desk**.

## **Table of contents**

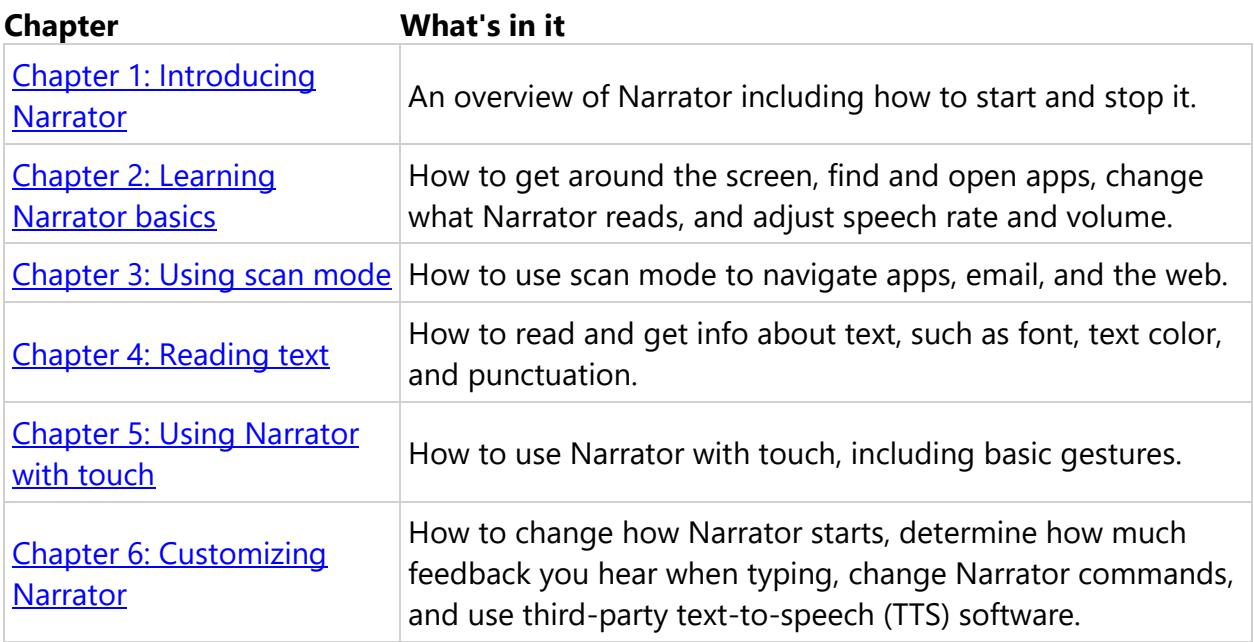

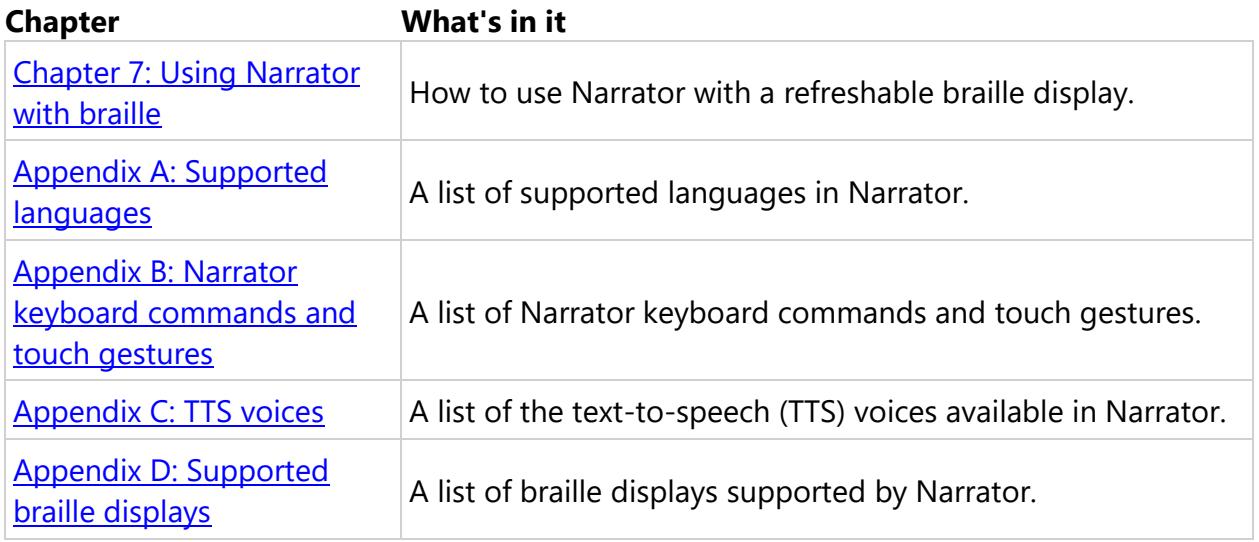

## **What's new**

We've made several improvements to Narrator in the Windows 10 April 2018 Update.

#### **A fresh look for settings**

Ease of Access settings in Windows are now easier to discover, learn and use. Settings are grouped by ability (vision, hearing, and interaction), with the most frequently used settings listed first. To get directly to Narrator settings, press **Windows logo key** + **Ctrl** + **N.**

To learn more about customizing Narrator, see [Chapter 6: Customizing Narrator.](https://support.microsoft.com/en-us/help/22818)

#### **Easier navigation in Windows apps**

Heading and landmark navigation is available in some Windows 10 apps, such as the Settings app and the Weather app, with more apps coming soon.

For more info about heading and landmark navigation, see Chapter 2: Learning Narrator [basics](https://support.microsoft.com/en-us/help/22808) and [Chapter 3: Using scan mode.](https://support.microsoft.com/en-us/help/22809)

#### **Better reading by character**

When reading by character, Narrator now includes the ICAO phonetic alphabet pronunciation to help differentiate between letter such as "b" and "p" by saying words like "bravo" and "papa."

For more info about reading text, see [Chapter 4: Reading text.](https://support.microsoft.com/en-us/help/22799)

#### **New audio settings**

You can now choose your audio output device with Narrator. Press **Windows logo key** + **Ctrl** + **N** to open Narrator settings, and then choose your device under **Select Narrator audio output device**.

To learn more about customizing Narrator, see [Chapter 6: Customizing Narrator.](https://support.microsoft.com/en-us/help/22818)

#### **Improved responsiveness**

Narrator is more responsive in the latest update. When you press any key on your keyboard, Narrator will now immediately silence speech. Narrator also no longer announces navigational keys as you type, but only announces alphanumeric keys and punctuation.

To learn more about customizing Narrator, see [Chapter 6: Customizing Narrator.](https://support.microsoft.com/en-us/help/22818)

#### **Braille improvements**

It's now easier to switch between different braille drivers if you use more than one screen reader. To do this, press **Windows logo key** + **Ctrl** + **N** to open Narrator settings, and select an option under **Change your braille display driver.**

You can now also use your serial braille display before you sign in to your PC. To do this, select the **Use current settings before sign-in** option in Narrator settings after you've installed braille and selected your preferred settings.

For more info, see [Chapter 7: Using Narrator with braille.](https://support.microsoft.com/en-us/help/4004263)

#### **Safe mode and Narrator cursor support**

Narrator now works when in safe mode. For additional assistance working in safe mode, contact the [Disability Answer Desk.](https://www.microsoft.com/Accessibility/disability-answer-desk)

The Narrator cursor and system focus are now synced by default.

## **Chapter 1: Introducing Narrator**

This chapter provides an overview of Narrator and how to start and stop it.

Narrator lets you use your PC without a display or mouse to complete common tasks if you're blind or have low vision. It reads and interacts with things on the screen, like text and buttons. Use Narrator to read and write email, browse the internet, and work with documents.

Specific commands let you navigate Windows, the web, and apps, as well as get info about the area of the PC you're in. Navigation is available using headings, links, landmarks, and more. You can read text (including punctuation) by page, paragraph, line, word, and character as well as determine characteristics like font and text color. Efficiently review tables with row and column navigation.

Narrator also has a navigation and reading mode called Scan Mode. Use it to get around Windows 10 using just the up and down arrows on your keyboard. You can also use a braille display to navigate your PC and read text.

Finally, you can adjust the speaking rate, pitch, and volume of the voice that Narrator uses as well as install some third-party text-to-speech voices.

### **Three ways to start and stop Narrator**

- Press **Windows logo key** + **Ctrl** + **Enter** together to start Narrator. Press these keys again to stop Narrator. If you're using a previous version of Windows, press **Windows logo key** + **Enter** together to start and stop Narrator. On many keyboards, the Windows logo key is located on the bottom row of keys, to the left or right of the Alt key.
- Press **Windows logo key** + **Ctrl** + **N** to open Narrator settings, and then use the toggle under **Narrator** to turn it on.
- On the lower-right corner of the sign-in screen, select the **Ease of Access** button (or press **Windows logo key U**) and then choose **Narrator**.

## **Customize Narrator to start automatically before or after you sign in to your PC**

1. Press **Windows logo key** + **Ctrl** + **N** to open Narrator settings.

2. To start Narrator automatically after you sign in, select **Start Narrator after sign-in**. To start Narrator automatically before sign in for all users, select **Start Narrator before sign-in for everyone**.

# **Chapter 2: Learning Narrator basics**

This chapter explains Narrator keyboard navigation. This includes how to get around the screen, find and open apps, and change what Narrator reads. It also explains the basic details of adjusting Narrator speech rate, volume, and how to stop speech.

## **Basic keyboard navigation in Windows**

#### **Tab, cursor, and function keys**

In Windows, use the Tab key or the cursor keys (also known as arrow keys) to move around apps and web pages. Some keyboards also have function keys located above the number keys at the top of the keyboard. Function keys can be used for navigation in some apps. On certain keyboards, some function keys are programmed to do hardware-related actions such as adjusting volume. If your keyboard has an Fn (function) key, you must press the Fn key and the function key together to use the function key for other actions.

#### **Input learning**

To hear the command for each key on the keyboard, press **Caps lock** + **1** to turn on input learning. When Input learning is turned on, Narrator tells you the name of the key and the associated command when you press it. To turn off input learning, press **Caps lock** + **1** twice. Input learning also works with braille and touch input.

### **Caps lock key**

When Narrator is turned on, press the Caps lock key (also known as the Narrator key) together with other keys to navigate and interact with things on the screen.

You can lock the Narrator key in Narrator settings so you don't have to press the Caps lock key for each command. With Narrator turned on, open Narrator settings on the taskbar, select **General**, and then select **Lock the Narrator key so you don't have to press them for each command (Caps Lock)**. You can also press **Caps lock** + **Z** to lock the Narrator key.

#### **Stop Narrator from reading**

To stop Narrator from reading at any time, press the **Ctrl** key or choose another command.

### **Windows keyboard shortcuts**

Windows and Windows apps have keyboard shortcuts that you can use alongside Narrator commands. For example, press the **Windows logo key** to open the Start menu, or, to open action center, press the **Windows logo key** + **A**.

For a list of the keyboard shortcuts you can use in Windows, see Keyboard shortcuts in [Windows.](https://support.microsoft.com/en-us/help/12445)

For a list of keyboard shortcuts in Windows apps, see [Keyboard shortcuts in apps.](https://support.microsoft.com/en-us/help/13805)

For a list of keyboard shortcuts in other Windows assistive technologies, see [Windows](https://support.microsoft.com/en-us/help/13810)  [keyboard shortcuts for accessibility.](https://support.microsoft.com/en-us/help/13810)

#### **Narrator views**

To go beyond basic keyboard commands using the Tab, cursor, and function keys, use Narrator views.

Narrator views let you to change how Narrator navigates apps and webpages, and includes the following: items, characters, words, lines, paragraphs, links, headings, tables, landmarks, suggestions, and form fields.

Items is the default view when you start Narrator. An item can be anything from a button in an app, a link, or text in a webpage. To move by item, press **Caps lock** + **Left arrow** or **Caps lock** + **Right arrow**. When you find an item that you want to activate, press **Caps lock** + **Enter**. To have Narrator read the current item press **Caps lock** + **D**. To have Narrator repeat the last phrase spoken, press **Caps lock** + **V**.

To change Narrator views, press **Caps lock** + **Up arrow** or **Caps lock** + **Down arrow**.

#### **Note**

Not all views are always available. For example, views such as lines, paragraphs, and tables are typically available only when text is available to read, such as in webpages or emails.

#### **Suggestions**

Suggestions are available when you enter information in a text box in some apps and parts of Windows. For example, when you enter text in the search box after pressing the Windows logo key, suggestions are provided as you type. When a suggestion is available, Narrator indicates it by playing a sound and voice message.

When a suggestion is available, press **Caps lock** + **Down arrow** to change to Suggestions view, and then **Caps lock** + **Left arrow** or **Caps lock** + **Right arrow** to move to the suggestion, and then **Caps Lock** + **Enter** to select it. Or, press the **Up arrow key** and **Down arrow** key to move through suggestions and press **Enter** to select one.

#### **Landmarks**

Landmarks are groups of items that are available in some apps and webpages. In Windows 10, Microsoft Store and Weather apps also have landmarks. Some Windows features like the Start menu also have landmarks. To see if a landmark is available, press **Caps lock** + **Up** 

**arrow** to switch to landmarks view, and then use **Caps lock** + **Left arrow** or **Caps lock** + **Right arrow** to move through landmarks.

### **Get around apps and web pages**

#### **Find and open apps**

To quickly find an app in Windows 10, press the **Windows logo key** on your keyboard to open the Start menu and place focus in the search box. Type the name of the app that you're looking for and press the Enter key to open it.

#### **Switch between apps**

To switch between open apps on your PC, hold down the **Alt key** and then press the **Tab key**. Narrator will speak the name of open apps as you cycle through them. When you find the app that you want to use, release both keys.

If at any time you need to know which app or Window has focus, press **Caps lock** + **T** to read the title of the window that has focus. To read the title and contents of the window that has focus, press Caps lock  $+$  W.

#### **Quickly explore content with scan mode**

When you open an app or webpage, get a quick overview using scan mode, a reading and navigation mode in Narrator. To turn on scan mode, press **Caps lock** + **Spacebar**. Then use the following commands to move by heading, landmark, or link.

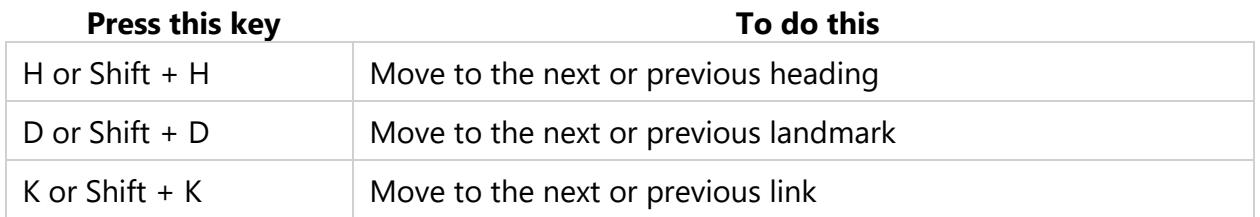

To read content in more detail, use Up arrow key and the Down arrow key to move to the next or previous paragraph of text. Or, press **Caps lock** + **R** and Narrator will begin reading continuously from your current location.

For more info about how to use scan mode, including a list of additional commands, see [Chapter 3: Using scan mode.](https://support.microsoft.com/en-us/help/22809)

For more info on reading text, see [Chapter 4: Reading text.](https://support.microsoft.com/en-us/help/22799)

## **Change speech rate and volume**

You can change the volume or how fast or slow Narrator speaks. To change Narrator volume, press **Caps lock** + **Page up** to increase the volume, or **Caps lock** + **Page down** to decrease the volume.

To change the rate at which Narrator speaks, press **Caps lock** + **Plus (+)** and **Caps lock** + **Minus (-)**.

## **Give feedback**

Your feedback helps make Narrator better. When Narrator is turned on, press **Caps lock** + **E**  to open the Feedback Hub to provide feedback about Narrator. You can also leave comments on the [Microsoft Accessibility User Voice](http://go.microsoft.com/fwlink/p/?LinkId=821406) website. Additionally, for technical support for Narrator or other Microsoft assistive technology, contact the Microsoft Disability [Answer Desk.](http://go.microsoft.com/fwlink/p/?LinkId=821407)

If you want to provide Microsoft with additional diagnostic and performance data when you press **Caps lock** + **E**, press **Windows logo key** + **Ctrl** + **N** to open Narrator settings, and then select the toggle under **Help make Narrator better** and then restart Narrator.

# **Chapter 3: Using scan mode**

This chapter describes a navigation and reading mode called scan mode. Scan mode lets you navigate apps, email, and webpages using the arrow keys along with common keyboard shortcuts to read text and jump directly to headings, links, tables, and landmarks.

## **Scan mode basics**

To turn scan mode on and off, press **Caps lock + Spacebar**.

When turned on, use the Up arrow key and Down arrow key to navigate apps and webpages. Press the spacebar to activate an item that you want to use, such as a button in an app, a link in a webpage, or a text box.

Scan mode turns on automatically when you use Microsoft Edge to browse the web. It also turns on automatically when you open any Windows app where you turned it on before.

If you turn scan mode off for an app, it will remain off for that app until you turn it on again.

#### **Navigation**

When scan mode is turned on, use the following keys to navigate apps and webpages.

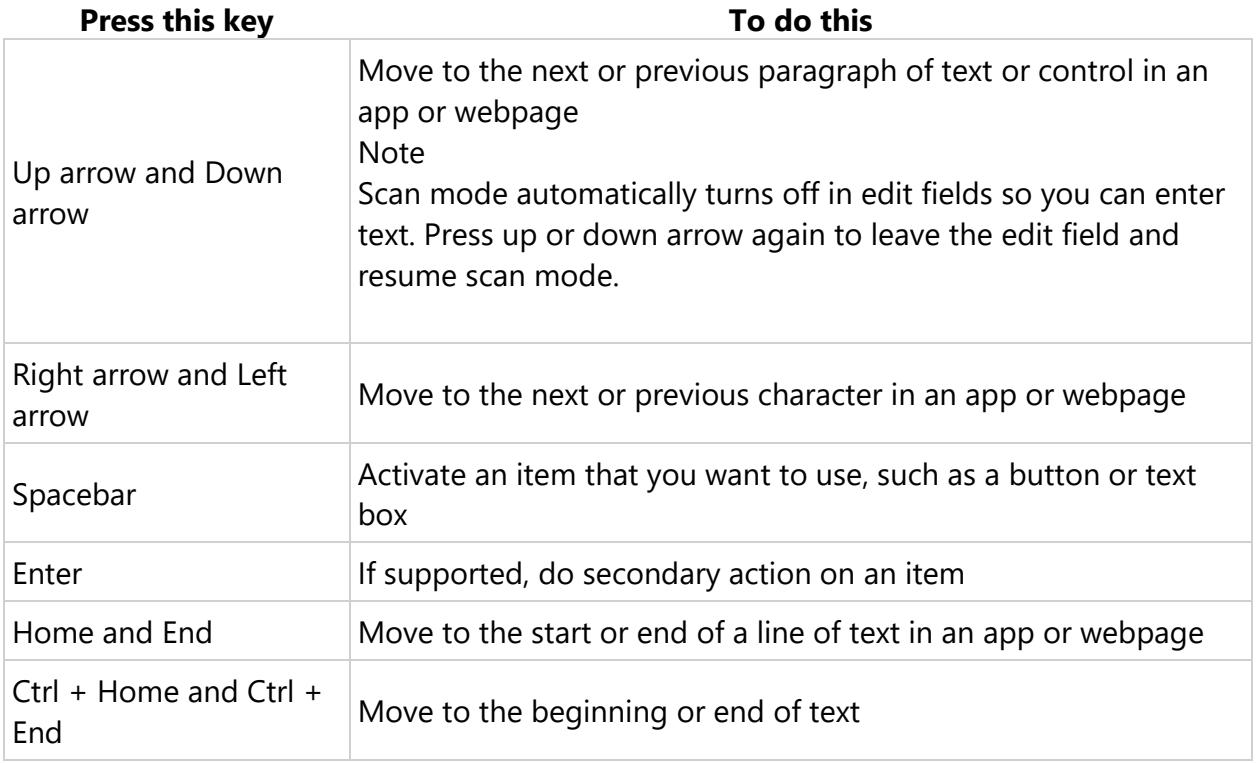

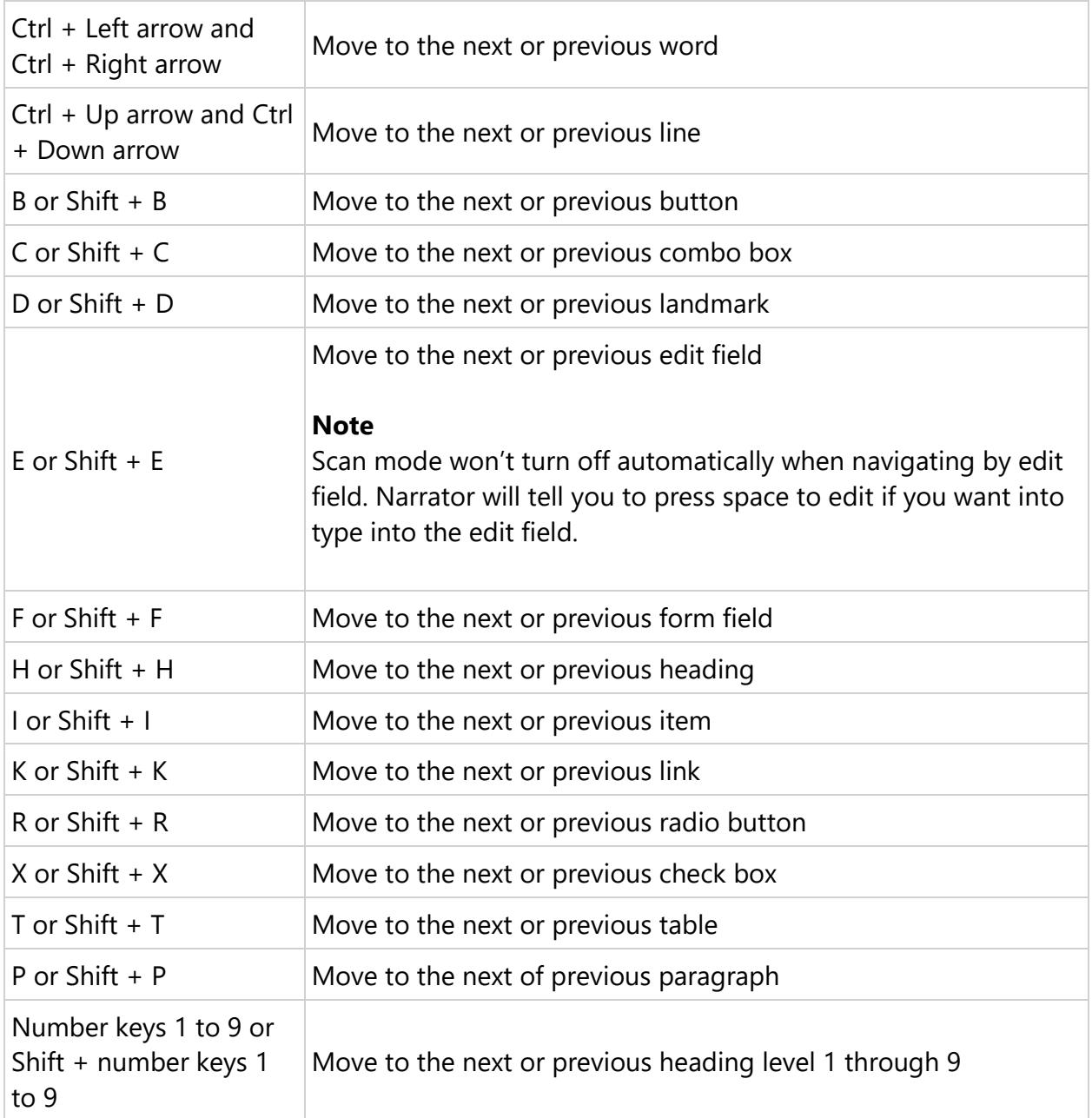

Scan mode will turn off when you switch to a different app. You'll hear a sound from your PC indicating that scan mode is turned off. Press **Caps lock + Spacebar** to turn it on again.

#### **Working with tables**

Scan mode can help make moving through tables easier and supports common keys found in other screen readers for table navigation. Press **T** or **Shift + T** to locate a table using scan mode and then use the following keys to interact with the table.

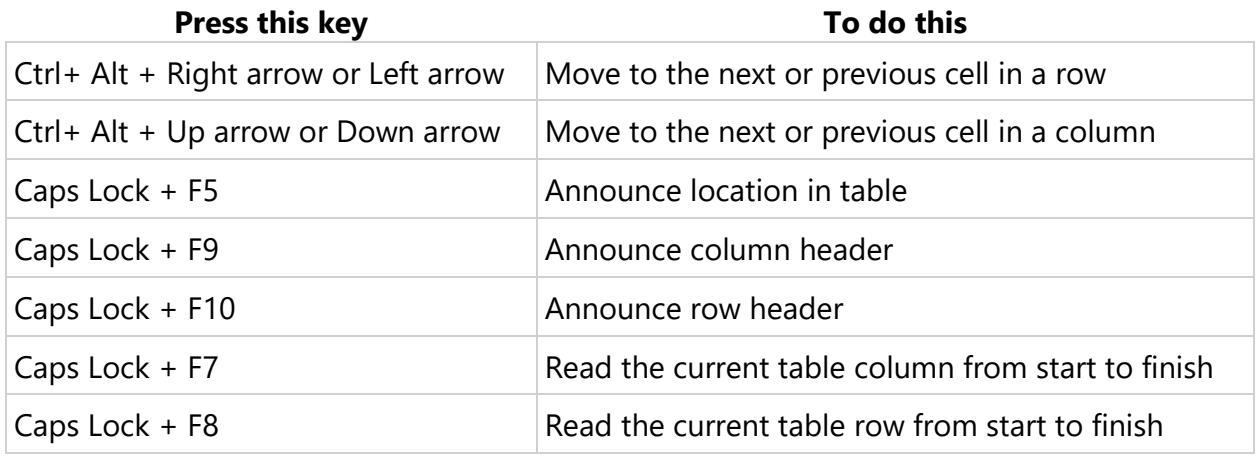

You can also use these keys to interact with tables when scan mode is turned off.

# **Chapter 4: Reading text**

This chapter explains how to read text with Narrator and how to get info about text, such as font, text color, and punctuation.

There are several ways to read text using Narrator. The first and simplest way is to use the arrow keys to navigate text if you're interacting with a document in a word processor, such as Microsoft Word.

You can also use Scan Mode to read text. To turn on Scan Mode, press **Caps lock** + **Spacebar**. Then use the up and down arrow keys to read by paragraph and the left and right arrow keys to read by character. To learn more about Scan Mode, see Chapter 3: Using [Scan Mode.](https://support.microsoft.com/en-us/help/22809)

When you want more control over what text you read, Narrator provides a series of text reading commands to help navigate and read text.

- To read a complete document or webpage from the beginning, press **Caps lock + H**.
- To read a document from the beginning to the current cursor position, press **Caps lock + Right bracket (])**.
- To read continuously from the current location in a document or webpage, press **Caps lock + M**.
- To move the Narrator cursor and text insertion point to the beginning of a document or webpage, press **Caps lock + Y**.
- To move the Narrator cursor and text insertion point to the end of a document, press **Caps lock + B**.

Narrator also provides commands to help navigate and read text in apps.

- To read everything in an app, press **Caps lock + W**.
- To read continuously from the current location, press **Caps lock + R**.
- To move the cursor to the beginning of an app, press **Caps lock + Home**.
- To move the cursor to the end of an app, press **Caps lock + End**.

## **Work with paragraphs, lines, words, and characters**

Narrator provides ways to read text by page, paragraph, line, word, and character.

#### **To read by page**

- To read the current page, press **Caps lock + Ctrl + U**.
- To read the next page, press **Caps lock + U**.
- To read the previous page, press **Caps lock + Shift + U**.

#### **To read by paragraph**

- To read the current paragraph, press **Caps lock + Ctrl + I**.
- To read the next paragraph, press **Caps lock + I**.
- To read the previous paragraph, press **Caps lock + Shift + I**.

#### **To read by line of text**

- To read the current line, press **Caps lock + Ctrl + O**.
- To read the next line, **Caps lock + O**.
- To read the previous line, **Caps lock + Shift + O**.

#### **To read by word**

- To read the current word, press **Caps lock + Ctrl + P**.
- To read the next word, press **Caps lock + P**.
- To read the previous word, press **Caps lock + Shift + P**.

#### **To read by character**

- To read the current character, press **Caps lock + Ctrl + Left bracket ([)**.
- To read the next character, press **Caps lock + Left bracket ([)**.
- To read the previous character, press **Caps lock + Shift + Left bracket ([)**.

#### **Tips**

• As a best practice, use these text reading commands and Scan Mode together. For example, turn on Scan Mode and use the up and down arrow keys to read by paragraph and **Caps lock + O** or **Caps lock + Shift + O** to read by line. If you want to reread the current line, press **Caps lock + Ctrl + O**. To reread the current paragraph, press **Caps lock + Ctrl + I**.

• If an app doesn't support text reading commands, Narrator will say "not on explorable text." In this case, use Scan Mode to navigate and read text.

## **Get more detail on text**

Narrator provides different levels of detail about the characteristics of text, known as verbosity. To change the level of verbosity, press **Caps lock + A** until you hear the level that you want.

- **Verbosity level 0.** Hear only text.
- **Verbosity level 1.** Hear basics such as heading levels, and errors in documents such as spelling and grammar. This is the default level.
- Verbosity level 2. Hear formatting frequently found on webpages and in email, such as bullet styles, text bold, underline, italic, subscript, superscript, and color.
- **Verbosity level 3.** Hear additional annotations, such as document headers and footers.
- **Verbosity level 4.** Hear extended formatting, such as font name, size, and other list styles.
- **Verbosity level 5.** Hear layout and animation information, such as the type of animation, whether a paragraph starts with an indent or not, and more.

#### **Notes**

- You can also press **Caps lock + Ctrl + Plus sign** (+) or **Caps lock + Ctrl + Minus sign** (-) to select different verbosity levels.
- To check advanced information about text at any time, press **Caps lock + 0** (Zero).

## **Get details on formatting**

Narrator provides details about formatting, such as font name, font size, and text alignment. To hear formatting attributes, press **Caps lock** + **F**. To hear the next group of formatting attributes, press **Caps lock** + **F** again. To hear the previous group of formatting attributes, press **Shift** + **Caps lock** + **F**.

Formatting information is separated into the following groups:

- **Font information.** Font name, weight, size, italic, underline, underline color, strikethrough, background color, foreground color.
- **Advanced font information.** Hyperlink, style, bullet style, subscript, superscript, capitalization style, outline style, overline color, language.
- **Object color and outline information.** Fill type (none, color, gradient, picture, or pattern), fill color, outline color, outline thickness.
- **Paragraph spacing Information.** Line spacing, before paragraph spacing, after paragraph spacing.
- **Page margin information.** Top margin, bottom margin, leading margin, trailing margin.
- **Alignment information** Horizontal text alignment, text flow direction, indentation first line, indentation leading, indentation trailing.
- **Visual effects information.** Animation style, visual effects (reflection, glow, soft edges, and bevel).
- **Object layout information.** Center point, size, rotation.
- **Annotation information.** Annotations such as spelling and grammar suggestions and comments.

## **Hear punctuation**

Narrator gives you control over how much punctuation you hear when reading text. Press **Caps lock+ Alt + Plus sign** (+) or **Caps lock+ Alt + Minus sign** (-) until you hear the punctuation mode you want to use: Default, Math, Some, Most, or All.

- **Default.** Hear little to no punctuation. Natural pauses will indicate items such as commas and periods.
- **Math.** Hear most mathematical symbols.
- **Some.** Hear most conversational punctuation, such as commas and periods.
- **Most.** Hear additional symbols, such as parentheses.
- **All.** Hear all punctuation, including all special symbols.

## **Read text in other languages**

When reading text in a different language, Narrator will automatically select the text-tospeech (TTS) voice for that language if it's installed. To learn more about installing additional TTS voices, see [Appendix C: TTS voices.](https://support.microsoft.com/en-us/help/22797)

If the TTS voice for a language isn't installed, Narrator will state the name of the language and read the text using the default TTS voice.

# **Chapter 5: Using Narrator with touch**

This chapter provides details about how to use Narrator with touch on supported desktop Windows PCs, and describes some basic Windows touch gestures.

## **Starting and stopping Narrator**

To start Narrator on a Windows device that doesn't have a keyboard, press the Start button and the Volume Up button together on your device. Press these buttons again to stop Narrator.

## **Touch gestures**

You can use gestures to interact with Narrator and your device.

To explore and hear items on a screen, drag one finger around the screen. When you hear an item that you want to use, double-tap the screen with one finger to activate it. To move through items on the screen, flick left and right with one finger.

If you want to move by characters, words, lines, or links, flick up or down to change the Narrator view. For example, to hear an item spelled out, flick up until you hear Narrator say "characters". Then flick left and right to move through that item a letter at a time.

The following are important gestures to help you get started:

- To change Narrator views, flick up and down with one finger.
- To scroll, flick up, down, left or right with two fingers.
- To show context menus, double-tap with two fingers.
- To change verbosity, tap once with three fingers.
- To read continuously from the current position, swipe down with three fingers.
- To tab forward or backward, flick left or right with three fingers.
- To show the Narrator command list, triple tap with four fingers.

For a complete list of touch gestures, see Appendix B: Narrator keyboard commands and [touch gestures.](https://support.microsoft.com/en-us/help/22806)

## **Additional touch gestures for Windows**

The following gestures are also available in Windows 10:

- To open Action Center, swipe in from the right side of the screen.
- To open Task View to switch between apps and multiple desktops, swipe in from the left side of the screen.

## **Typing by touch**

When in an editing area, such as a text box, a touch keyboard will appear in the lower part of the screen and Narrator will play a sound to indicate that a keyboard has appeared. To enter text, double-tap the characters you want to enter.

To enter text more quickly, change a Narrator setting to enter characters as soon as you lift your finger off the character. To turn on this option, select the **Start** button, then select **Settings**, select **Ease of Access**, and then select **Narrator**. Use the toggle under **Activate keys on touch keyboard when I lift my finger off the keyboard** to turn on the setting.

## **Chapter 6: Customizing Narrator**

This chapter outlines how to customize Narrator to best meet your needs, including changing how Narrator starts, how much feedback you hear when typing, whether the audio from other apps is decreased when Narrator is running, and changing Narrator commands to keyboard shortcuts of your choice. The chapter also provides details about how to use third-party text-to-speech (TTS) software to add more voices to Narrator.

Most options are in Narrator settings. To find them, open Narrator settings on the taskbar when Narrator is turned on.

Settings are separated into four categories: general settings, navigation settings, voice settings, and command settings.

#### **Note**

- Some settings are also available in Windows 10 Settings—press the **Windows logo**   $key + CtrI + N$  to see them.
- If you want everyone to use your settings before sign-in, press the **Windows logo key** + **Ctrl** + **N** to open Narrator settings and then select **Use current settings before sign-in.** This is recommended if you want to use a serial braille display before sign-in.

## **General settings**

- **Turn on the shortcut to launch Narrator**. Start and stop Narrator using the **Windows logo key** + **Ctrl** + **Enter** on a keyboard, or the **Windows button** + **Volume up button** on a touch device.
- **Lock the Narrator key (Caps lock)**. You don't have to press the Narrator key (Caps lock) to enter a command. For example, to move to the next link, press **L** instead of **Caps lock** + **L**.
- **Hear characters as you type**. Characters are announced immediately after you type them. This setting can be toggled by pressing **Caps lock** + **F12**.
- **Hear words you type**. Typed words are announced immediately after you type them.
- **Read out voiced Narrator errors**. Narrator announces errors such as "no next landmark" or "no next item."
- **Highlight cursor**. The Narrator cursor is highlighted with a blue focus box.
- **Play audio cues**. Narrator plays a sound when you do things like perform a Narrator command or when suggestions are available.
- **Read UI hints**. Narrator announces how to interact with items.
- **Lower the volume of other apps**. The audio volume from other apps is lowered so that you can hear Narrator.
- **Retain notifications**. Notifications can be retained from 30 seconds to 10 minutes.

### **Navigation settings**

- **Read and interact with the screen using the mouse**. When this is turned on, Narrator reads what is under the mouse cursor. Use Numeric keypad to move the mouse.
- **Activate keys on the touch keyboard when you lift your finger**. Characters are entered as soon as you lift your finger off the touch keyboard.
- **Narrator cursor follows keyboard focus.** When this is turned on, the Narrator cursor and the system cursor will be synchronized when possible.
- **Enable the text insertion point to follow the Narrator cursor**. When this is turned on, Narrator will move the text insertion point when navigating by views such as characters and words.
- **Select the Narrator cursor movement mode**. Two modes are available: normal and advanced. Normal mode allows Narrator to move between various items such as links, tables, and other elements. Advanced mode lets you use the four arrow keys to move the Narrator cursor through a programmatic representation of an application.

## **Voice settings**

- **Speed.** Control the speed at which Narrator speaks.
- **Volume.** Adjust the volume at which Narrator speaks.
- **Pitch.** Adjust the pitch of Narrator voice.
- **Select a different voice.** Choose from different available Narrator voices in your language.

#### **Faster voices**

Narrator voices average a maximum of approximately 400 words per minute. However, the following voices offer a rate of approximately 800 words per minute:

- Microsoft David
- Microsoft Zira
- Microsoft Mark

#### **Additional voices**

Narrator can be used with SAPI 5-based speech synthesizers. Once installed, voices will appear in the list of voices for you to choose. Here are some available options from third-party providers:

- [Harpo Software](http://go.microsoft.com/fwlink/p/?LinkId=821432)
- [CereProc](http://go.microsoft.com/fwlink/p/?LinkId=821433)
- [NextUp](http://go.microsoft.com/fwlink/?LinkId=821434)
- [Eloquence](http://go.microsoft.com/fwlink/p/?LinkId=821435)
- [Vocalizer Expressive](http://go.microsoft.com/fwlink/p/?LinkId=821437)

#### **Note**

These options are provided for informational purposes only. Microsoft does not endorse any particular third-party software, nor can it offer any support for their installation and use. For help with any of these products, please contact the original manufacturer.

## **Audio settings**

Narrator also lets you choose your audio output device. Press **Windows logo key** + **Ctrl** + **N** to open Narrator settings, and then choose your device under **Select Narrator audio output device**.

## **Command settings**

Customize Narrator keyboard shortcuts to allow for improved control and usability:

#### **Customize a Narrator keyboard shortcut**

- 1. Choose the command to customize.
- 2. Select **Change command keyboard shortcut**.
- 3. In the **Type a keyboard shortcut** window, type the keyboard shortcut you want to use on your keyboard. Use any combination of modifier keys (Control, Shift, Alt, Caps lock, or the Windows logo key) together with a non-modifier key. Use function and numeric keypad keys without any modifiers.

Select **Restore default** to return all commands back to their default settings.

## **Hear different levels of context**

Narrator can provide different levels of context as you navigate your PC. You control how much context is heard, and if context is read before or after the current item.

To change the amount of context you hear, and whether context is heard before or after the current item, select the **Start** button, then select **Settings**, select **Ease of Access**, and select **Narrator**. Under **Amount of contextual reading for controls and buttons**, choose from the following options:

- No context reading
- Play sounds only
- Read only immediate context
- Read immediate context name and type
- Read full context of new control
- Read full context of both the old control and the new control

Under **Order of contextual reading for controls and buttons**, choose whether you want to hear context before or after the current item.

You can also use the following keyboard shortcuts:

- To hear the current context at any time, press **Caps lock** + **forward slash (/)**.
- To change the level of context that's read, press **Caps lock** + **Alt** + **forward slash (/)**.
- To change whether context is read before or after the current item, press **Caps lock** + **Ctrl** + **forward slash (/)**.

# **Chapter 7: Using Narrator with braille**

This chapter provides information about how to use a braille display with Narrator. It includes info about how to install braille on your PC, navigate your PC, and read text. Narrator supports braille displays from several manufacturers. To learn more about what braille displays are supported, including specific key commands for each display, see [Appendix D: Supported Braille Displays.](https://support.microsoft.com/en-us/help/4004262)

#### **Note**

Narrator braille is currently in beta, and your feedback can help make it better. When Narrator is running, press **Caps lock** + **E** to open the Feedback Hub. You can also leave comments on the Microsoft Accessibility User Voice website. For help with Narrator braille, [contact the Disability Answer Desk.](https://go.microsoft.com/fwlink/p/?linkid=861732)

## **Install braille**

Narrator works with braille displays that use a USB or serial port. To use your braille display with Narrator, download and install braille:

- 1. Press the **Windows logo key** + **Ctrl** + **N** to open Narrator settings.
- 2. Under **Braille (beta)**, select **Download and install braille**. (This will take some time. Windows will also ask if you're sure that you want to allow Windows to make changes to your PC.)
- 3. When download and installation is complete, select **Enable braille**.
- 4. Next, add your braille display. Select **Add a braille display** and then choose your braille display manufacturer and connection type (USB or serial port).

## **Using your braille display with other screen readers**

If you already use your braille display with another screen reader, or Narrator doesn't work immediately with your braille display, you may need to change the driver Windows uses to communicate with your display. To do this, press **Windows logo key** + **Ctrl** + **N** to open Narrator settings, and select an option under **Change your braille display driver**. The driver used by Narrator is preceded by "(Narrator)."

#### **Note**

You only need to change your driver if a different driver is installed for your braille display. If you're not sure, contact your braille display manufacturer.

## **Uninstalling braille**

To remove Narrator braille from your PC:

1. Press **Windows logo key + I** to open Settings.

- 2. Select **Apps**, choose **Apps & features**, and then select **Manage optional features**.
- 3. Select **Accessibility – Braille support**, and then choose **Uninstall**.

### **Change braille settings**

Different settings let you customize how you use braille with Narrator. To get to them, press the **Windows logo key** + **Ctrl** + **N** to open Narrator settings. Then, under **Braille (beta)** choose from the following options:

- Language for input and output
- Table type for input and output (grade 1, grade 2, or 8 dot computer braille)
- Notification timeout
- How the cursor is displayed and if you want the cursor to blink on your braille display

If you want to use a serial braille display before you sign-in to your PC, select **Use current settings before sign-in** after choosing your preferred settings.

## **Braille keyboard commands**

If your braille display has a braille keyboard, you can use it to enter text or do the following commands. The command to toggle the keyboard is **Space + Dots 1-3**.

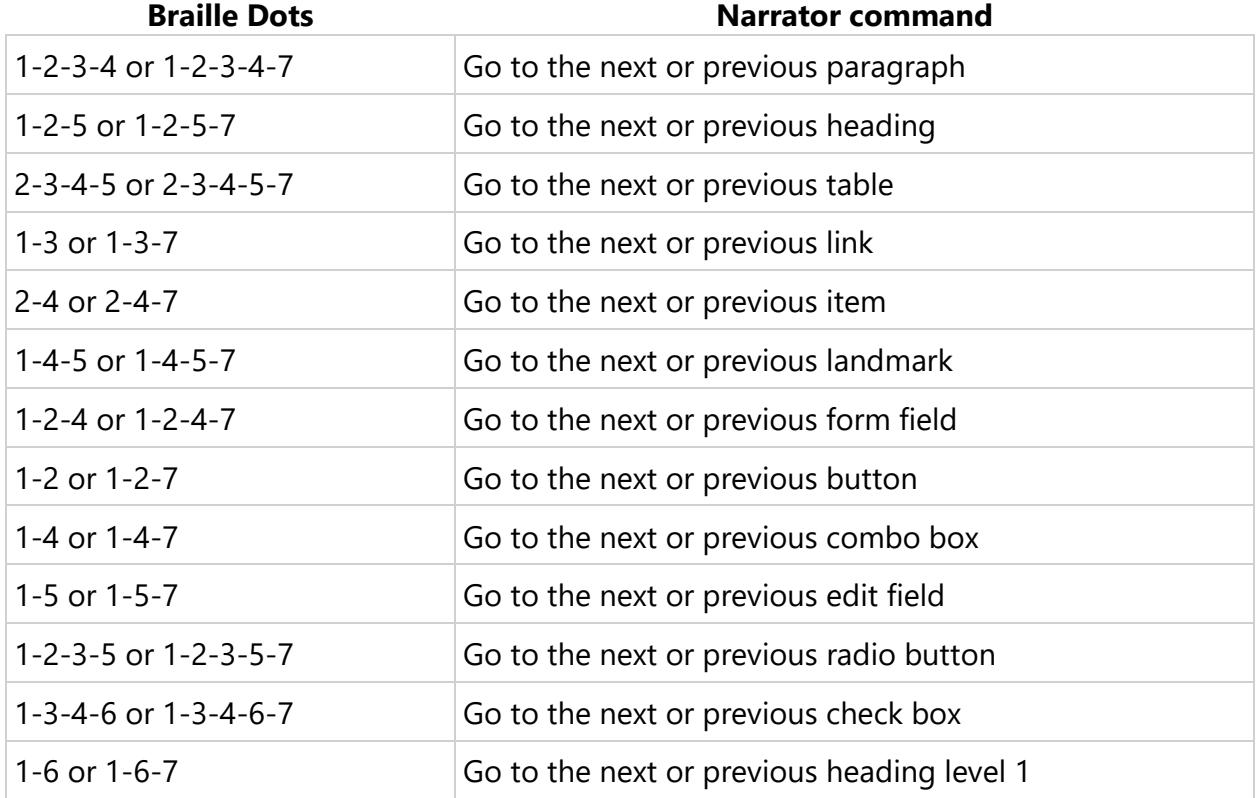

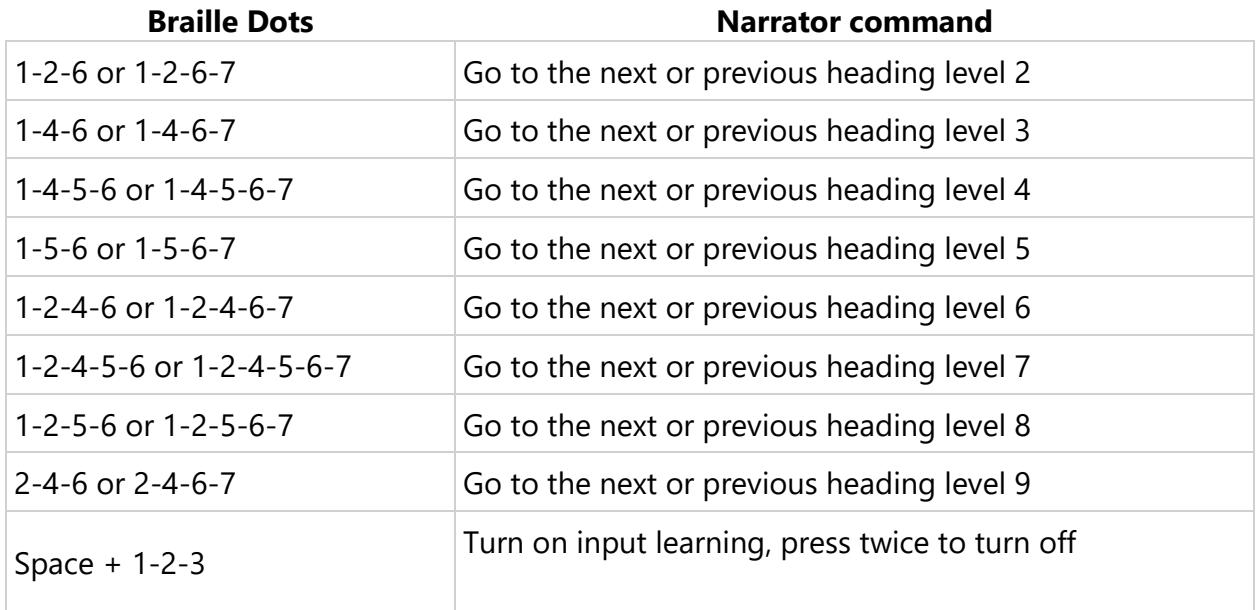

Use the following commands for keyboard input.

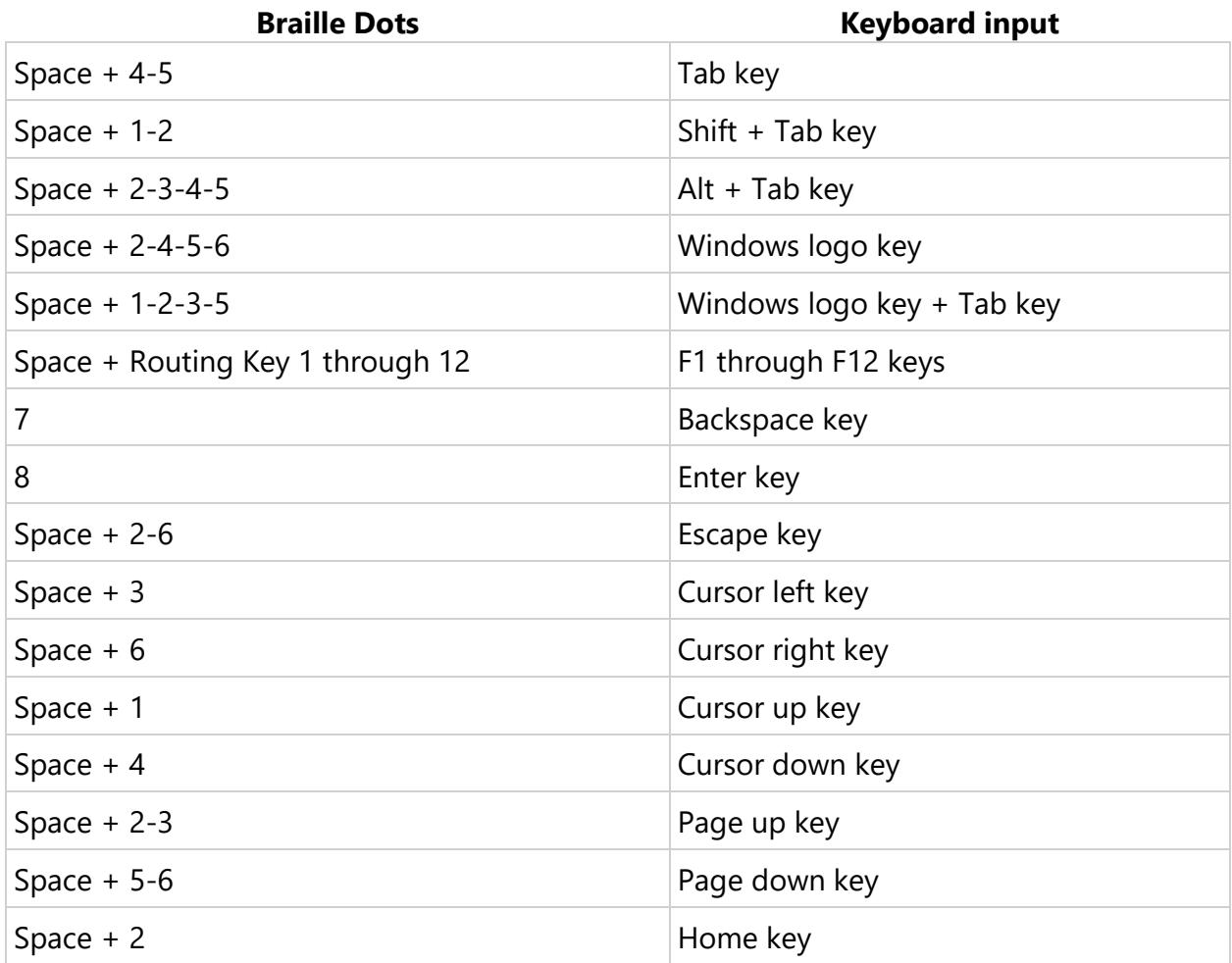

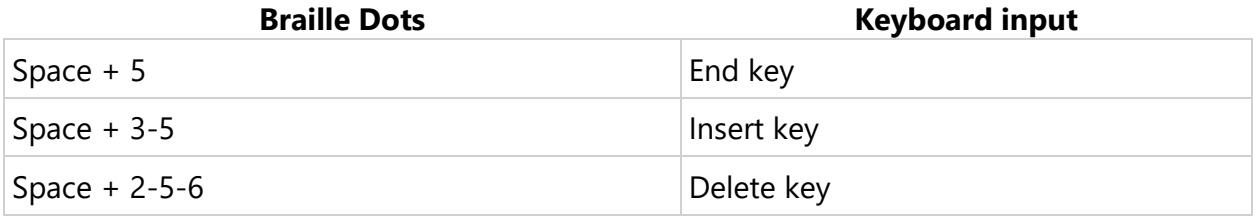

The following commands allow you to enter and hold a modifier key followed by another letter or key.

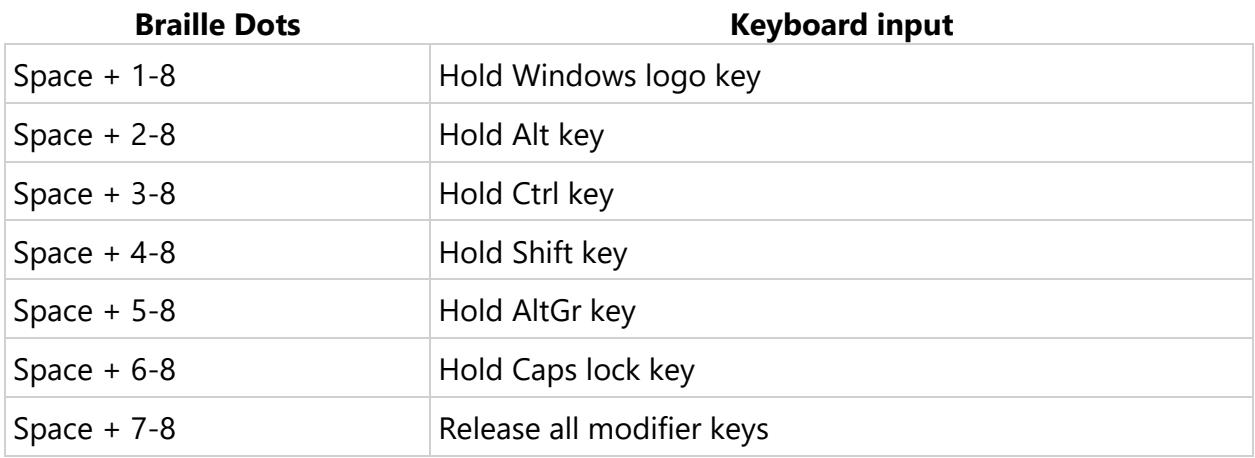

## **Using touch cursors on your braille display**

If your braille display has touch cursors you can use them to do certain actions.

#### **Working with interactive elements**

When the displayed content is an interactive element, tap any touch cursor above that content to do its primary action. Tap two adjacent touch cursors above the content to do its secondary action if one is available.

When the displayed content displayed isn't text, tap two nonadjacent touch cursors above the content to display a context menu if one is available.

#### **Editing text**

Use the following touch cursor commands when editing text:

- To move the text insertion point to a specific character, tap the touch cursor above the corresponding cell. You can also tap the touch cursor above a cell representing a character or its preceding modifier (such as a capital or a number) to do this as well. Caret representation will be on the cell after the modifier.
- To move the text insertion point to the last character on the display, tap the touch cursor above a blank cell at the end of the display.
- To do a secondary action, tap on two adjacent touch cursors on a corresponding character.
- To show a context menu, tap two nonadjacent touch cursors above the character closest to the center of the two nonadjacent touch cursors.

#### **Note**

Some displays don't support simultaneous pressing of two touch cursors. Therefore, there are additional commands for each display. To learn more about specific key commands for each display, see [Appendix D: Supported Braille Displays.](https://support.microsoft.com/en-us/help/4004262)

## **Appendix A: Supported languages**

Narrator supports the following languages in the Windows 10 April 2018 Update:

- Arabic (Egypt, Saudi Arabia)
- Bulgarian
- Catalan
- Cantonese (Traditional)
- Chinese (Simplified and Traditional)
- Croatian
- Czech
- Danish (Denmark)
- Dutch (Netherlands and Belgium)
- English (United States, United Kingdom, India, and Ireland)
- Finnish (Finland)
- French (France, Canada, Switzerland)
- Italian
- German (Germany, Austria, and Switzerland)
- Greek
- Hebrew
- Hindi
- Hungarian
- Indonesian
- Japanese
- Korean
- Malay
- Norwegian (Norway)
- Polish
- Portuguese (Brazil, Portugal)
- Romanian
- Russian
- Slovak
- Slovenian
- Spanish (Spain and Mexico)
- Swedish (Sweden)
- Tamil
- Thai
- Turkish (Turkey)
- Vietnamese

# **Appendix B: Narrator keyboard commands and touch gestures**

This appendix lists all keyboard commands and touch gestures supported by Narrator in the Windows 10 Creators Update.

To see a list of all other keyboard shortcuts in Windows, see Keyboard shortcuts in [Windows.](https://support.microsoft.com/en-us/help/12445)

To see a list of keyboard shortcuts in Windows apps, see [Keyboard shortcuts in apps.](https://support.microsoft.com/en-us/help/13805)

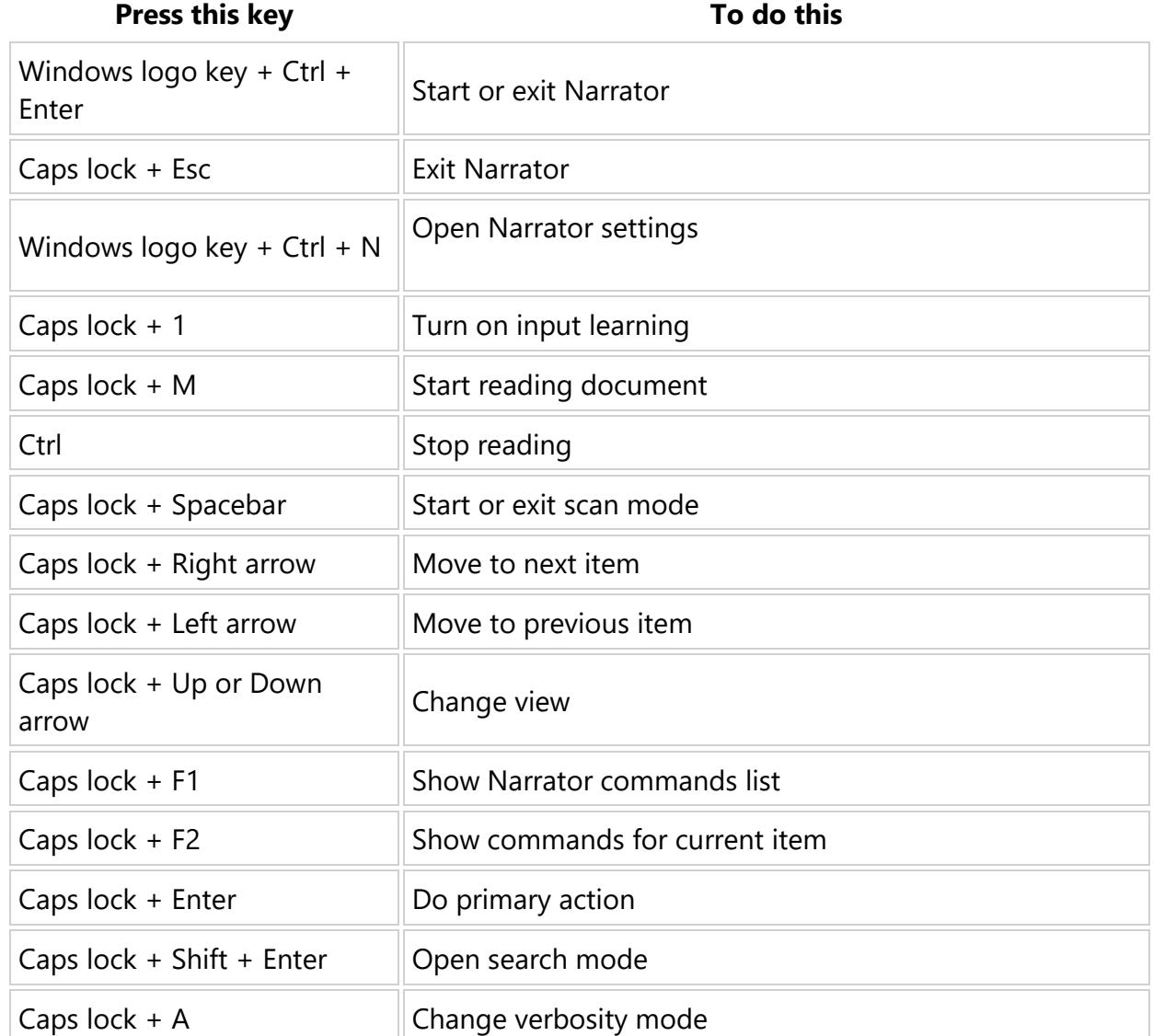

## **Narrator keyboard shortcuts**

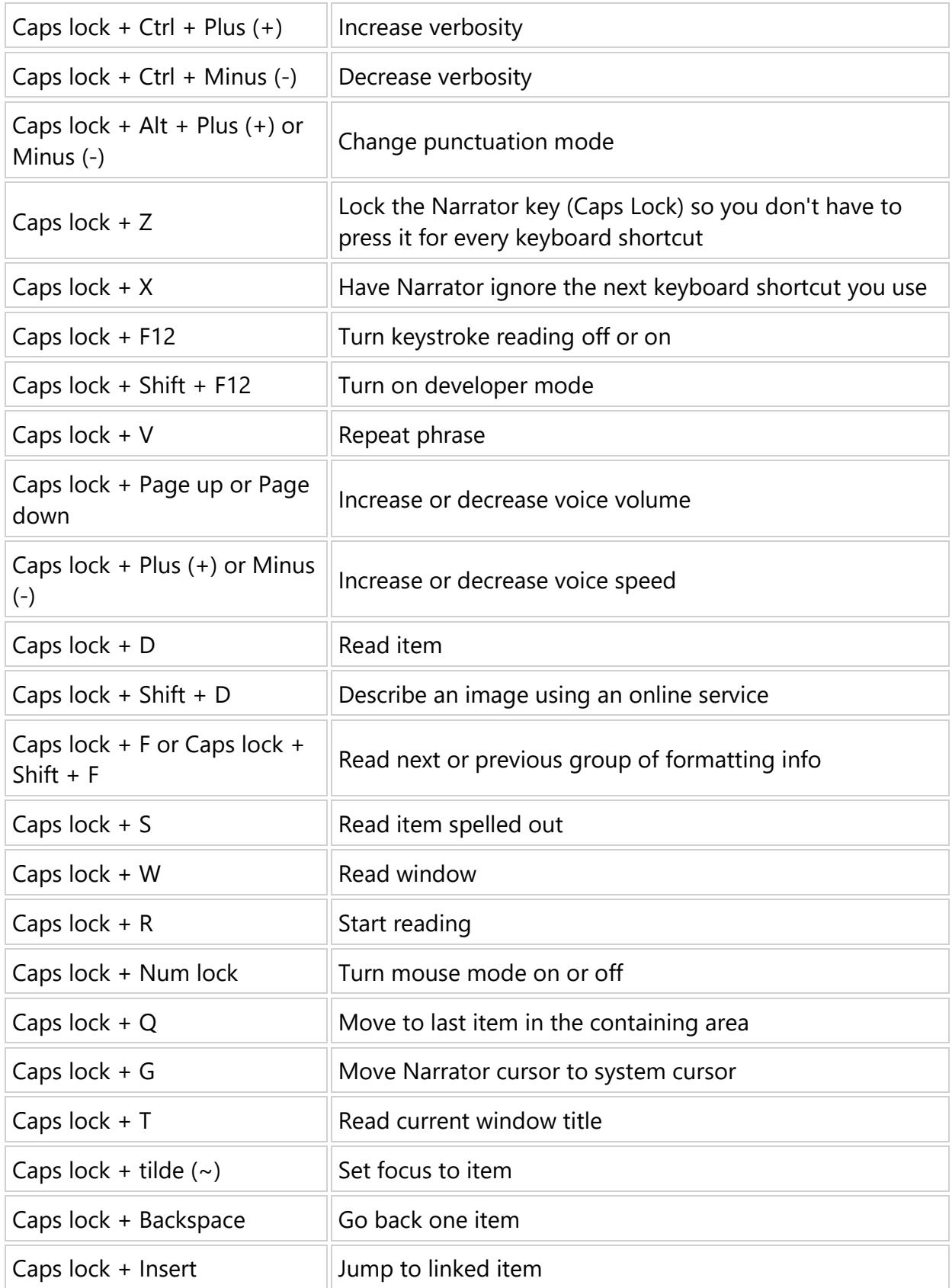

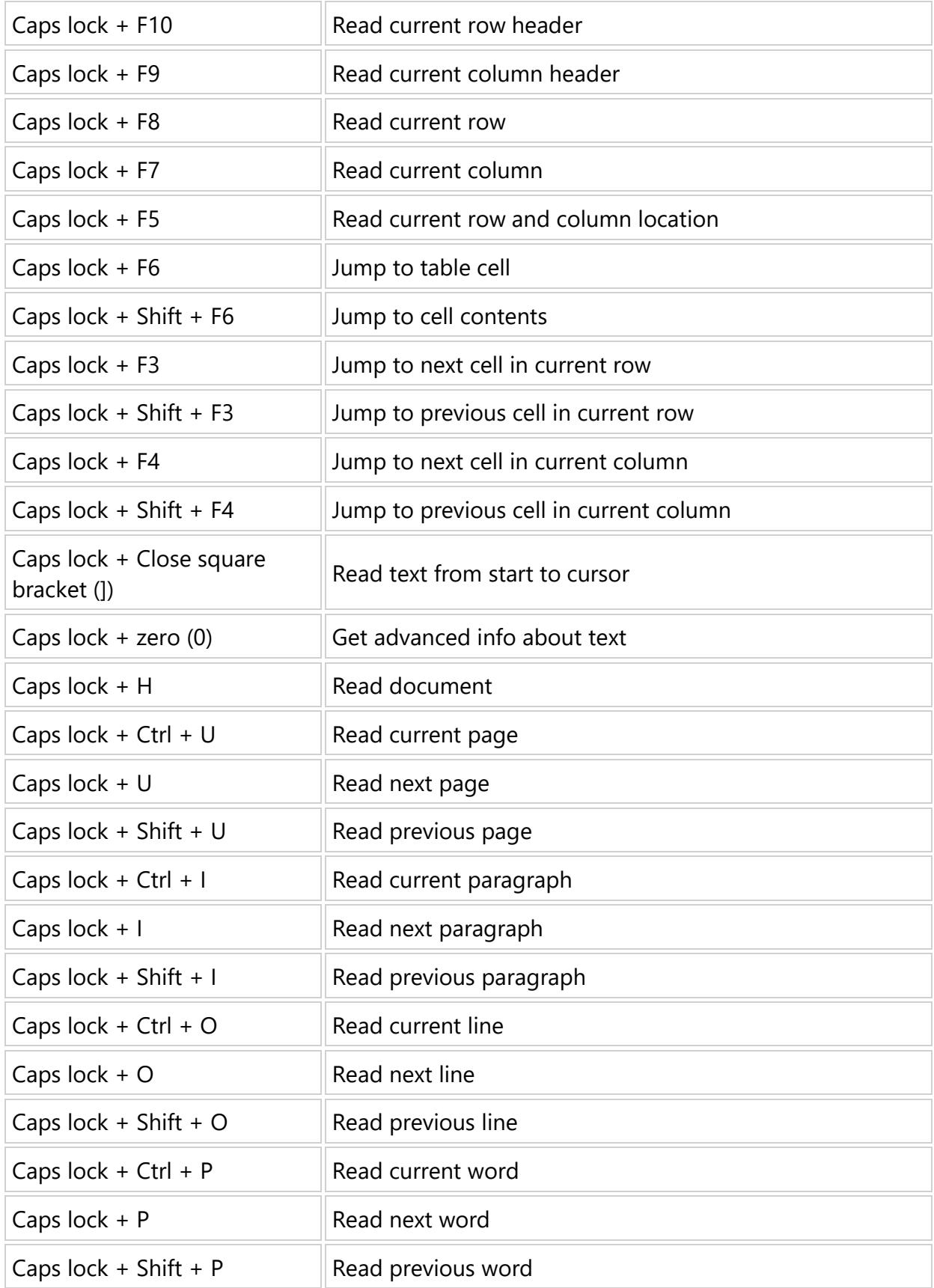

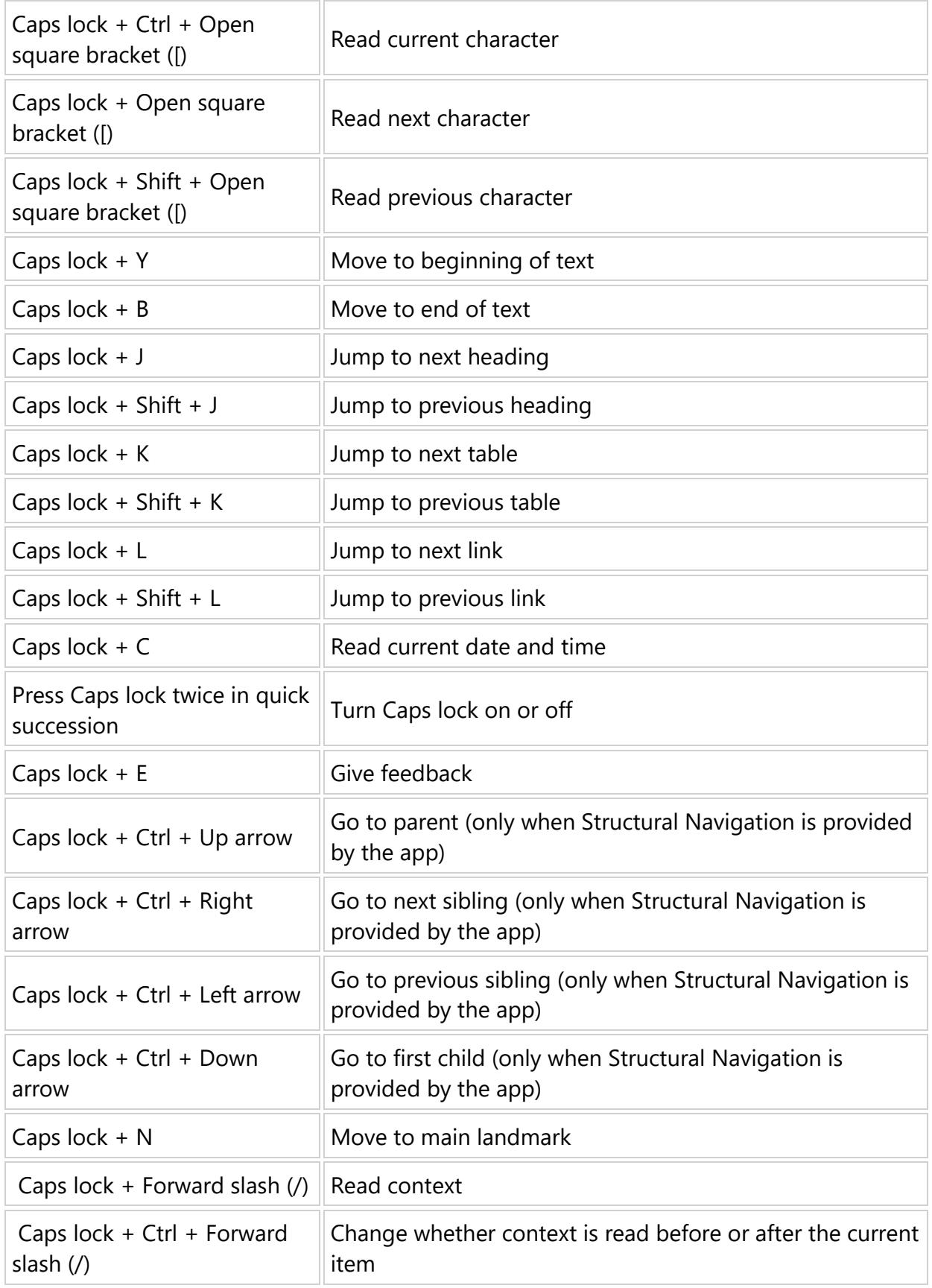

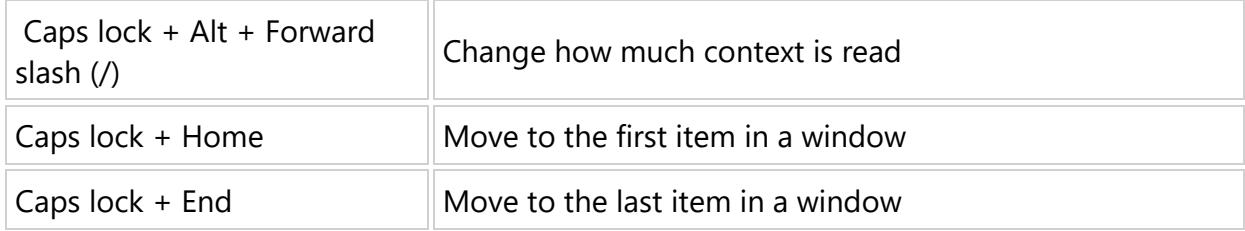

## **Scan mode keyboard commands**

To turn scan mode on and off, press **Caps lock** + **Spacebar**. For a full list of scan mode keyboard shortcuts, see [Chapter 3: Using Scan Mode.](https://support.microsoft.com/en-us/help/22809)

## **Narrator touch gestures**

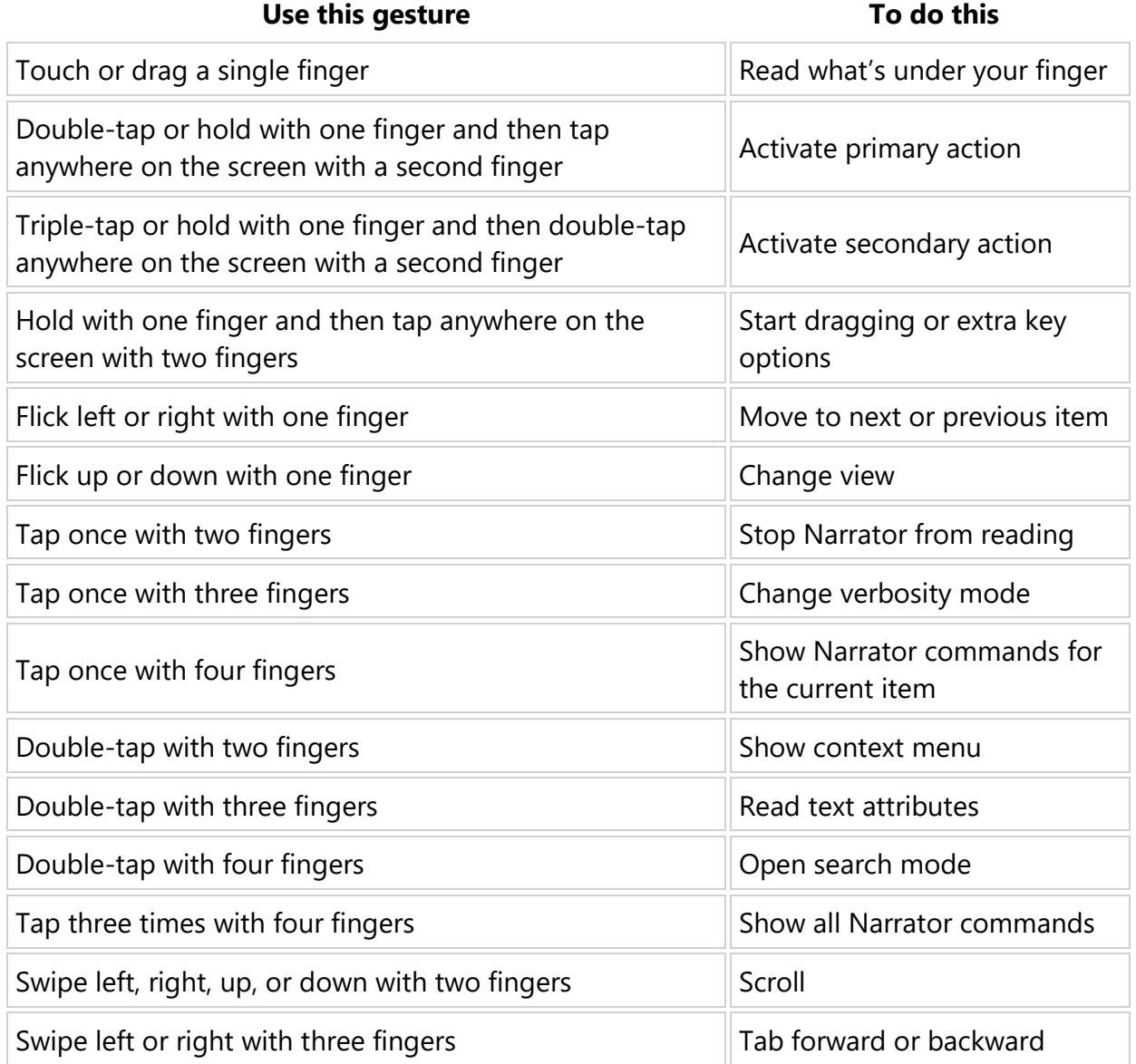

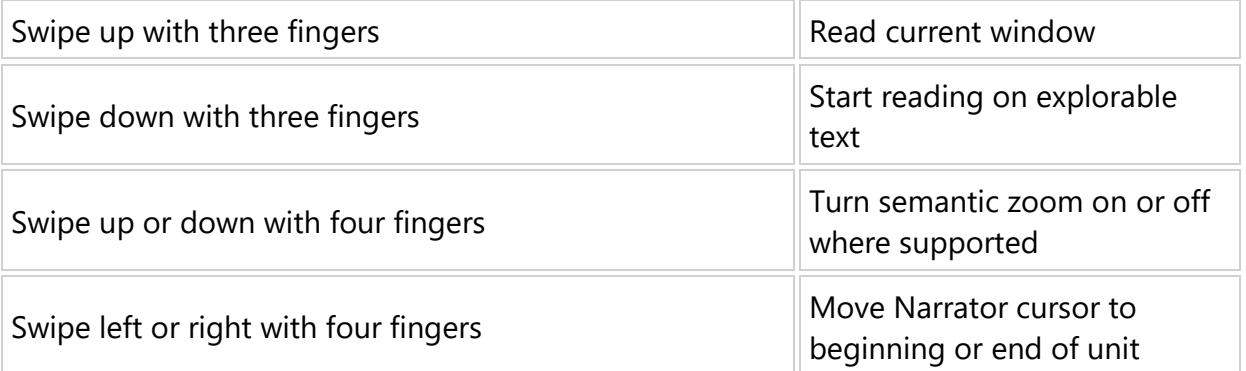

## **Appendix C: TTS voices**

The following text-to-speech (TTS) voices are available in the Windows 10 April 2018 Update.

## **Add a TTS voice to your PC**

To use one of these voices, add it to your PC:

- 1. Select the **Start** button, then select **Settings**, choose **Time & language**, and then select **Region & language**.
- 2. Select **Add a language** and search for the language you want to add. Choose the language you want to add from the list of search results. When you choose a language, you'll be taken back to the Region & language settings page.
- 3. Select the language you just added, and select **Options**.
- 4. Under **Download language pack**, select **Download**. Then, under **Speech**, select **Download**.

When both downloads are done, go to **Settings** , choose **Ease of Access**, and select **Narrator**. Under Choose a voice, select the voice you want to use.

## **TTS voices in the Windows 10 April 2018 Update**

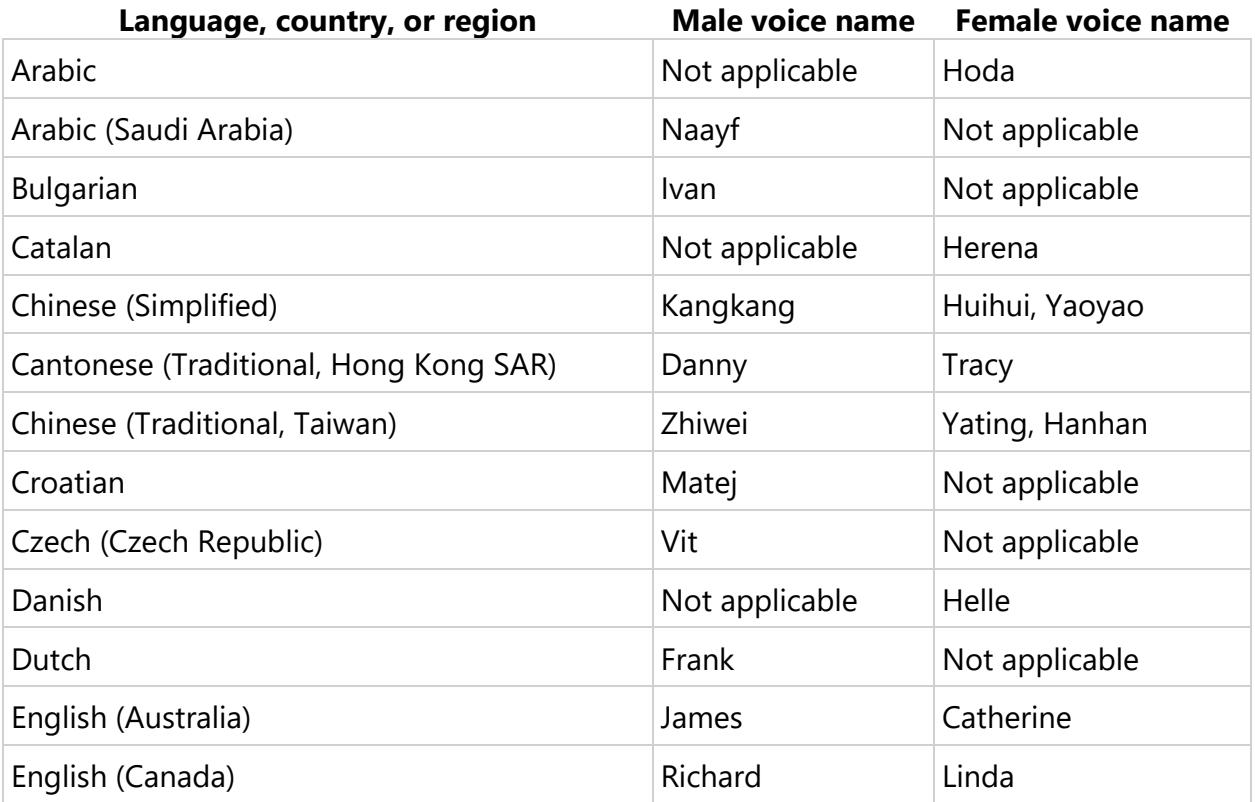

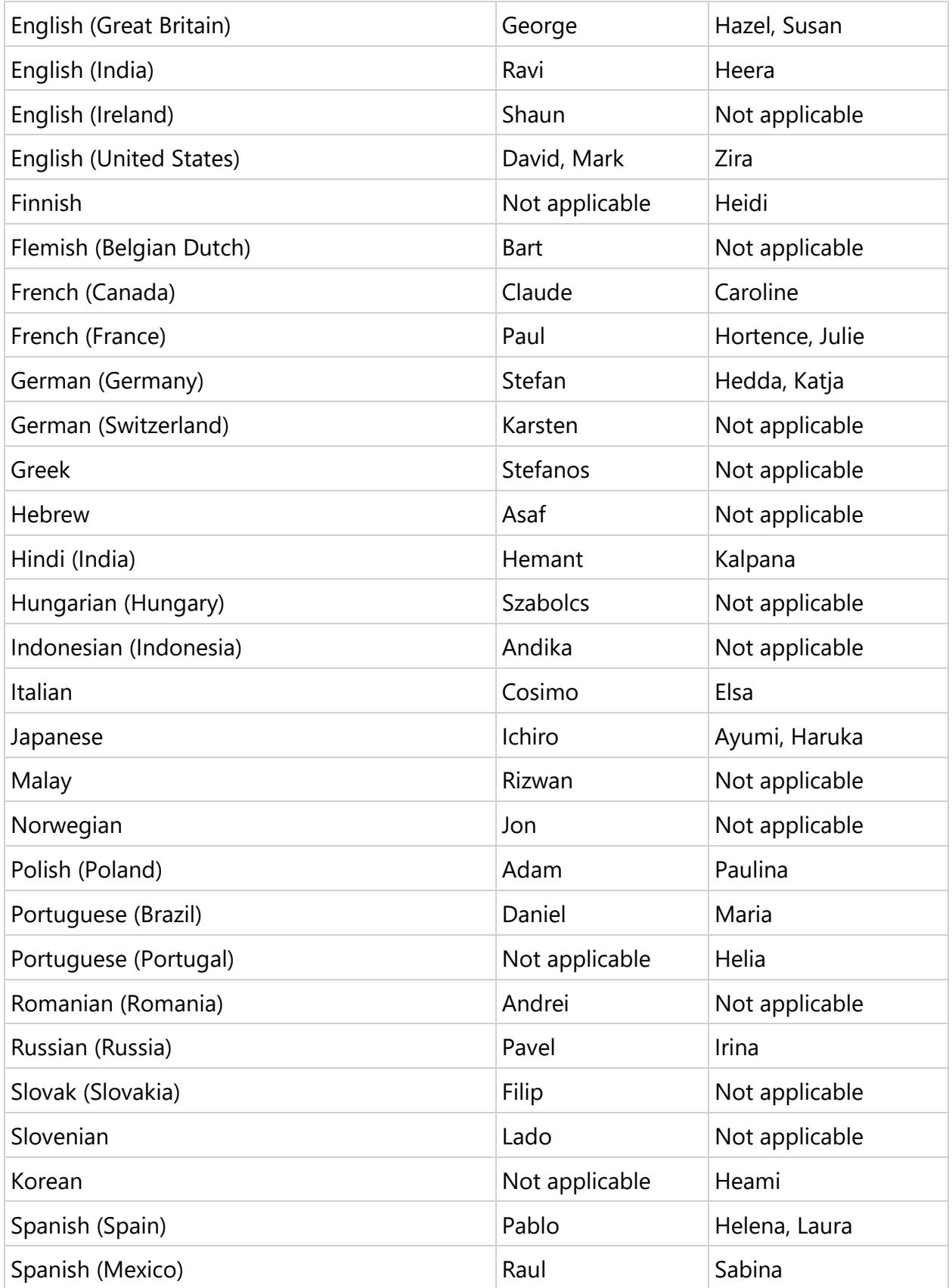

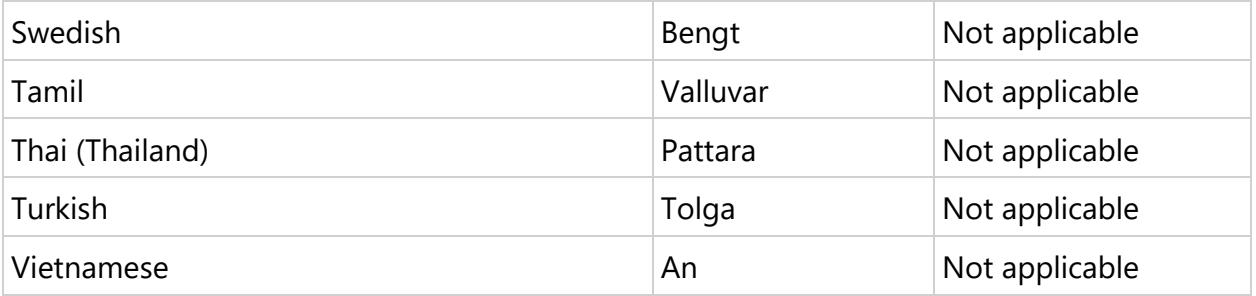

## **Appendix D: Supported braille displays**

Narrator supports the following braille displays. To learn more about braille support in Narrator, see [Chapter 7: Using Narrator with braille.](https://support.microsoft.com/en-us/help/4004263)

Choose a link in the table below to see supported commands for supported displays.

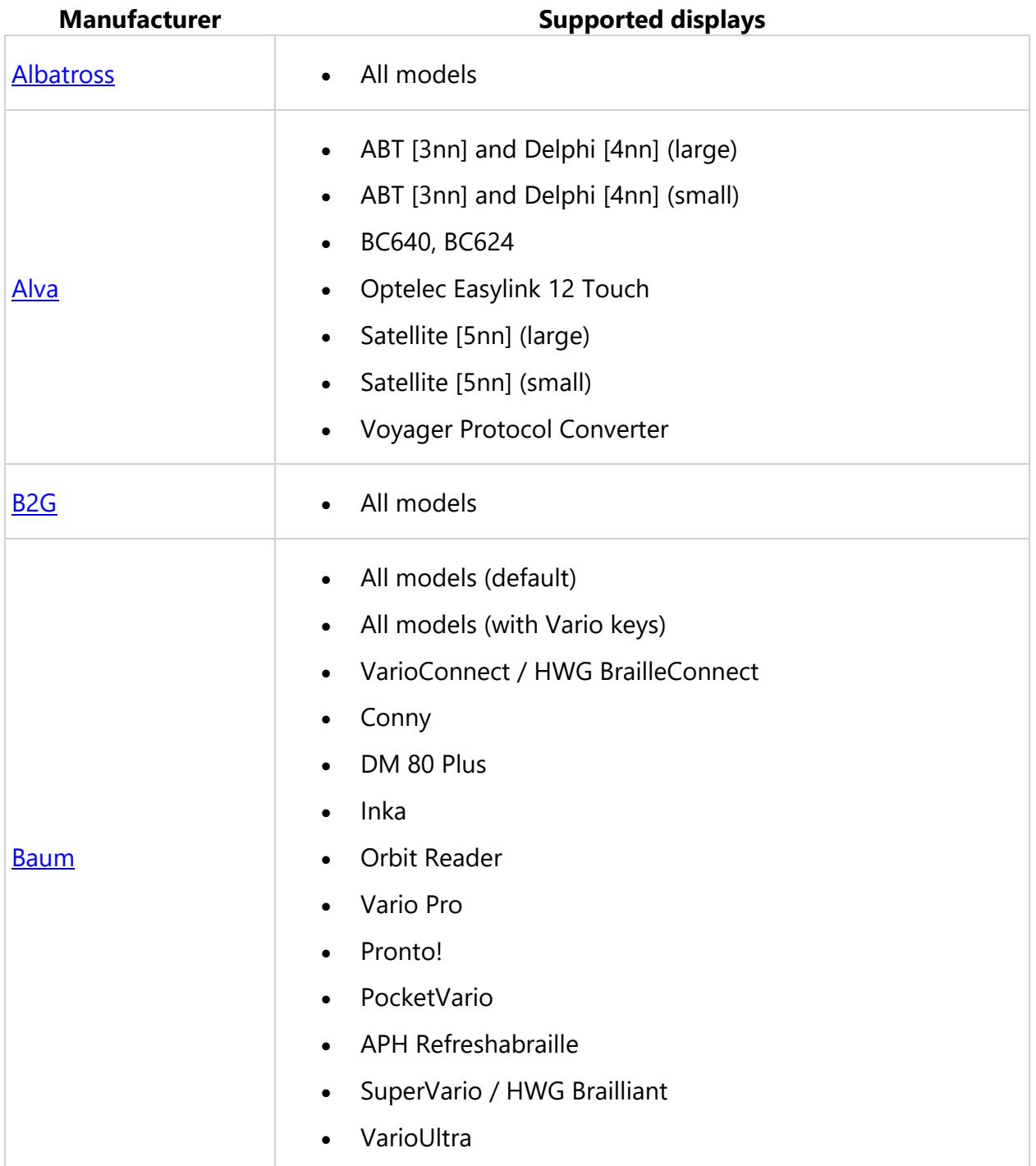

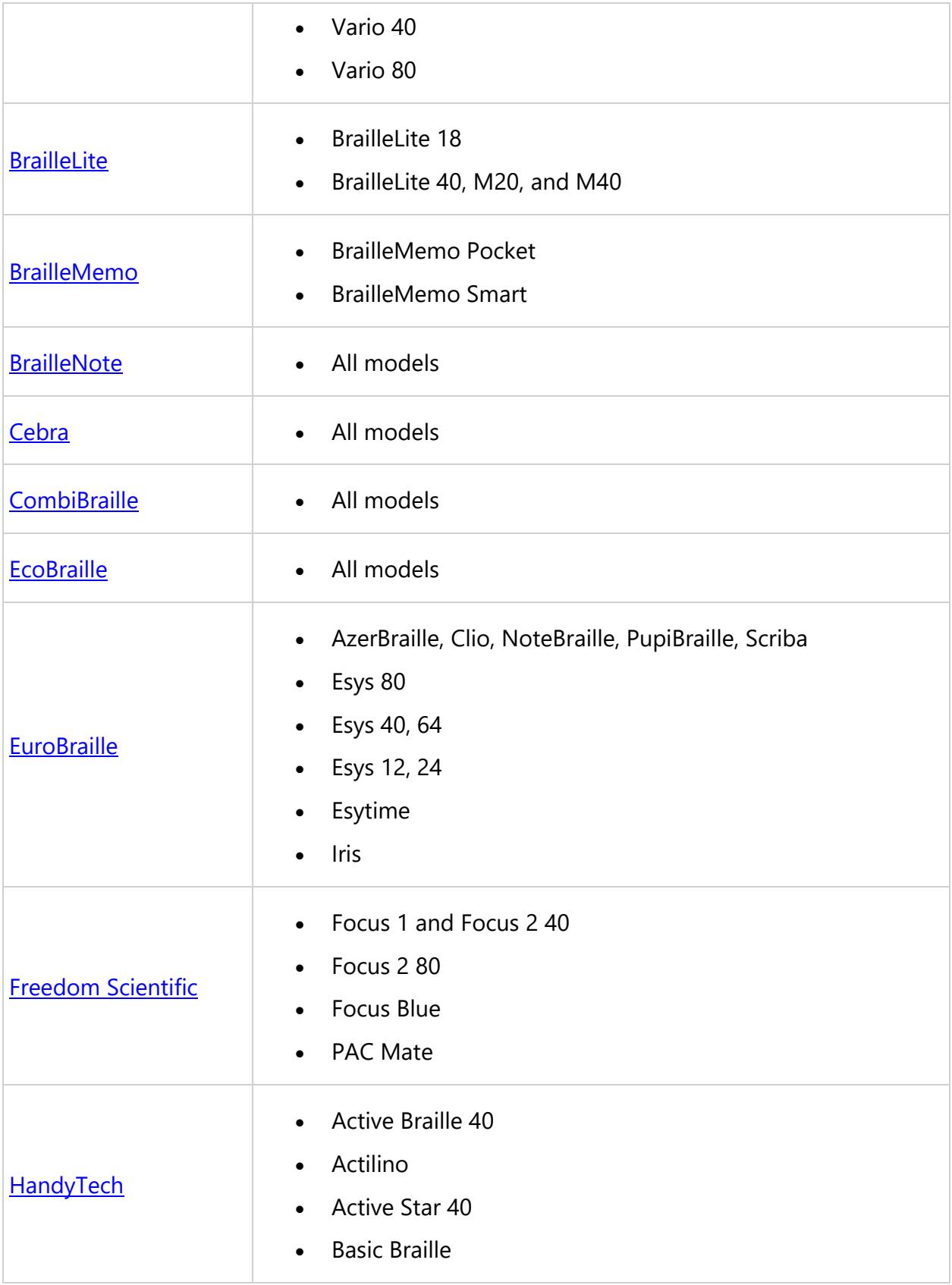

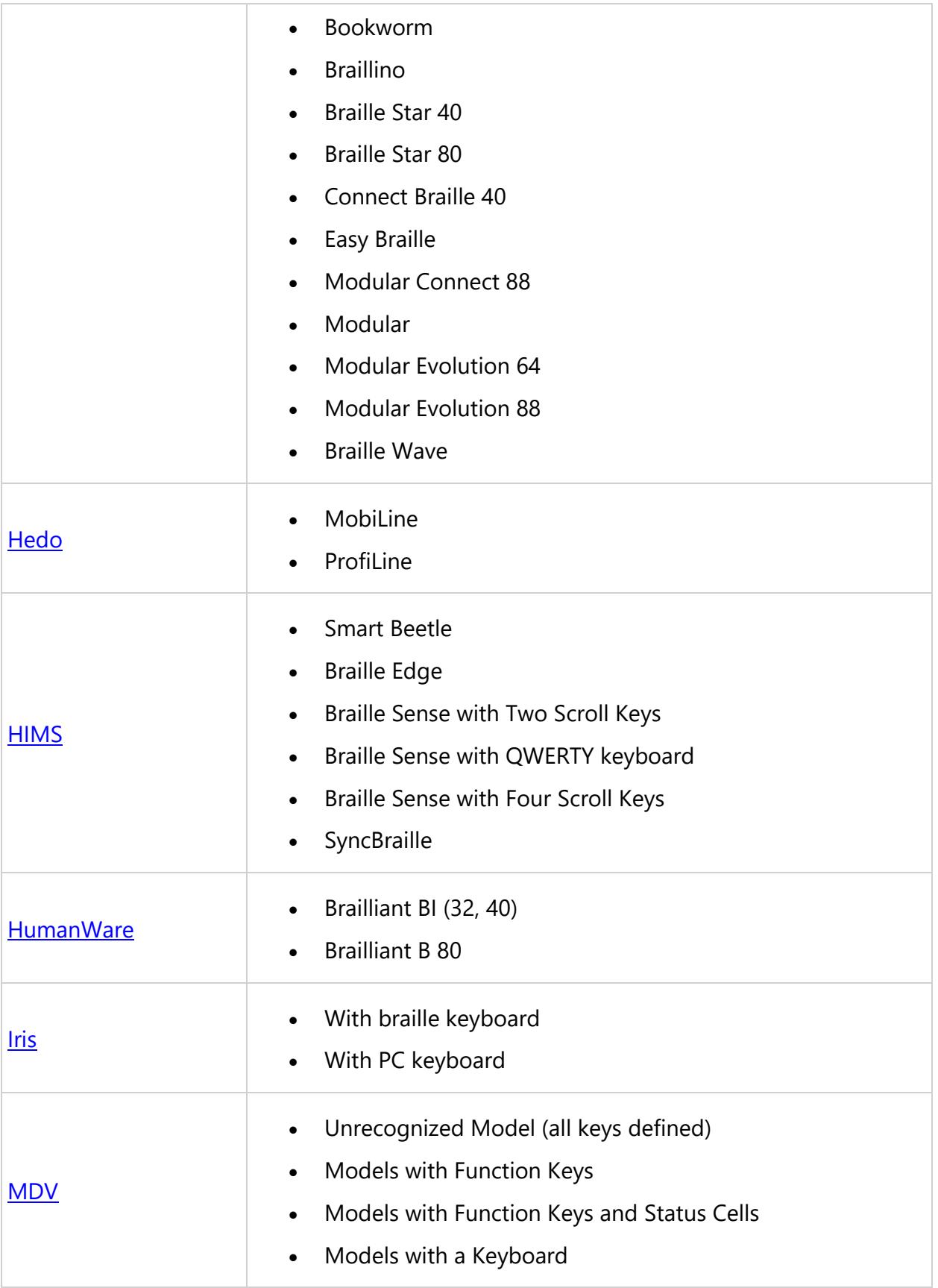

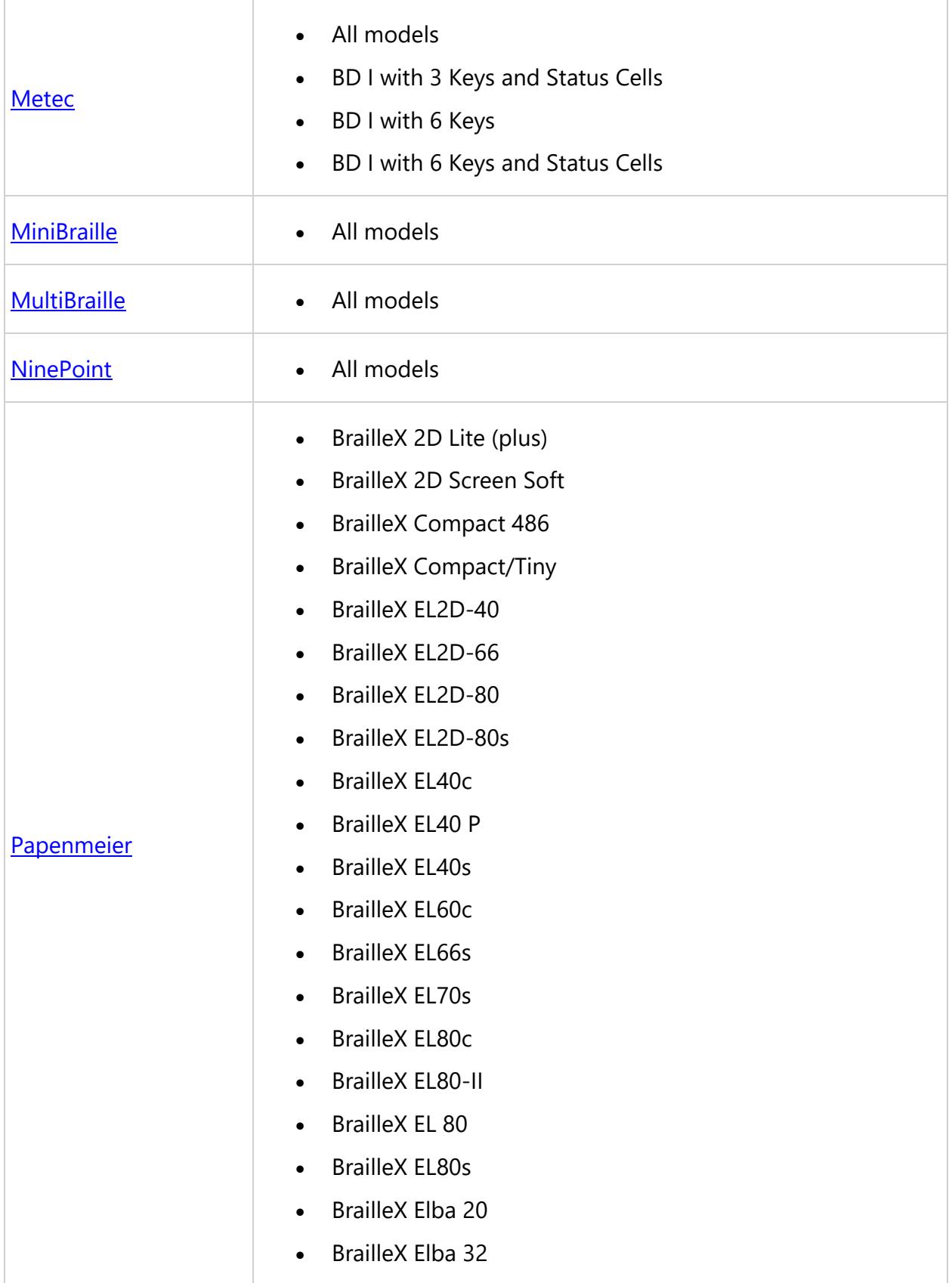

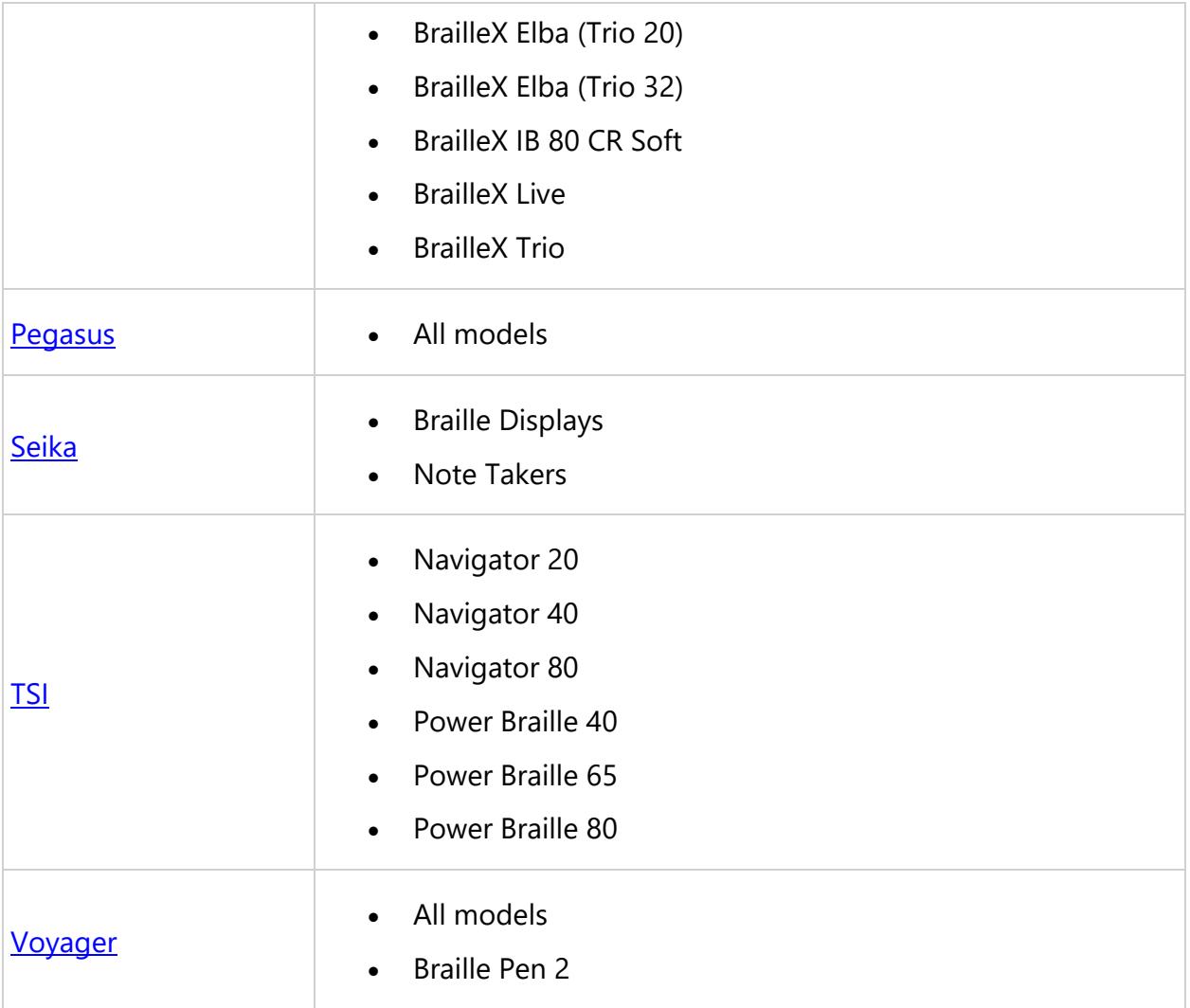